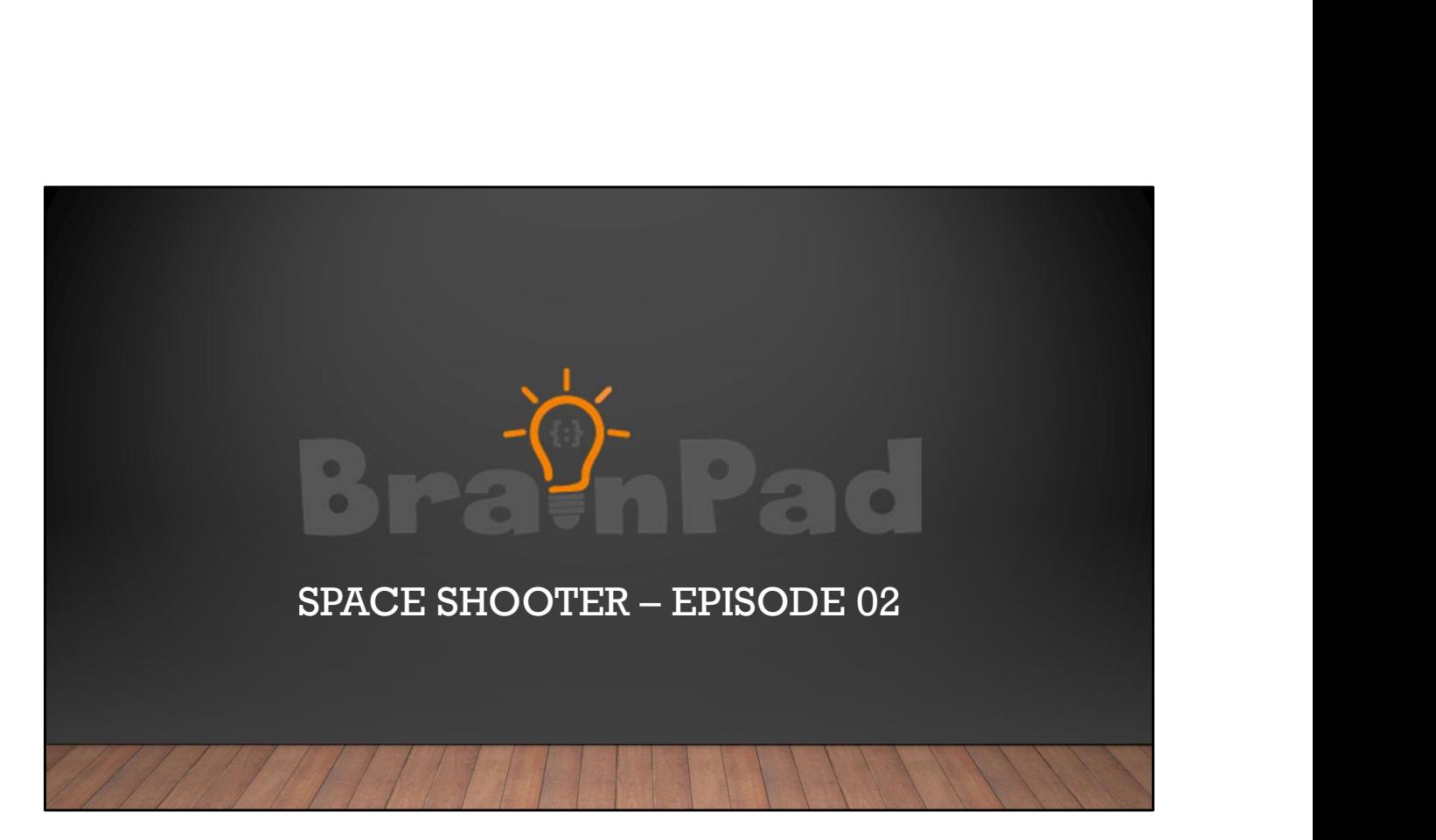

In this presentation we'll add more elements to our Space Shooter game.

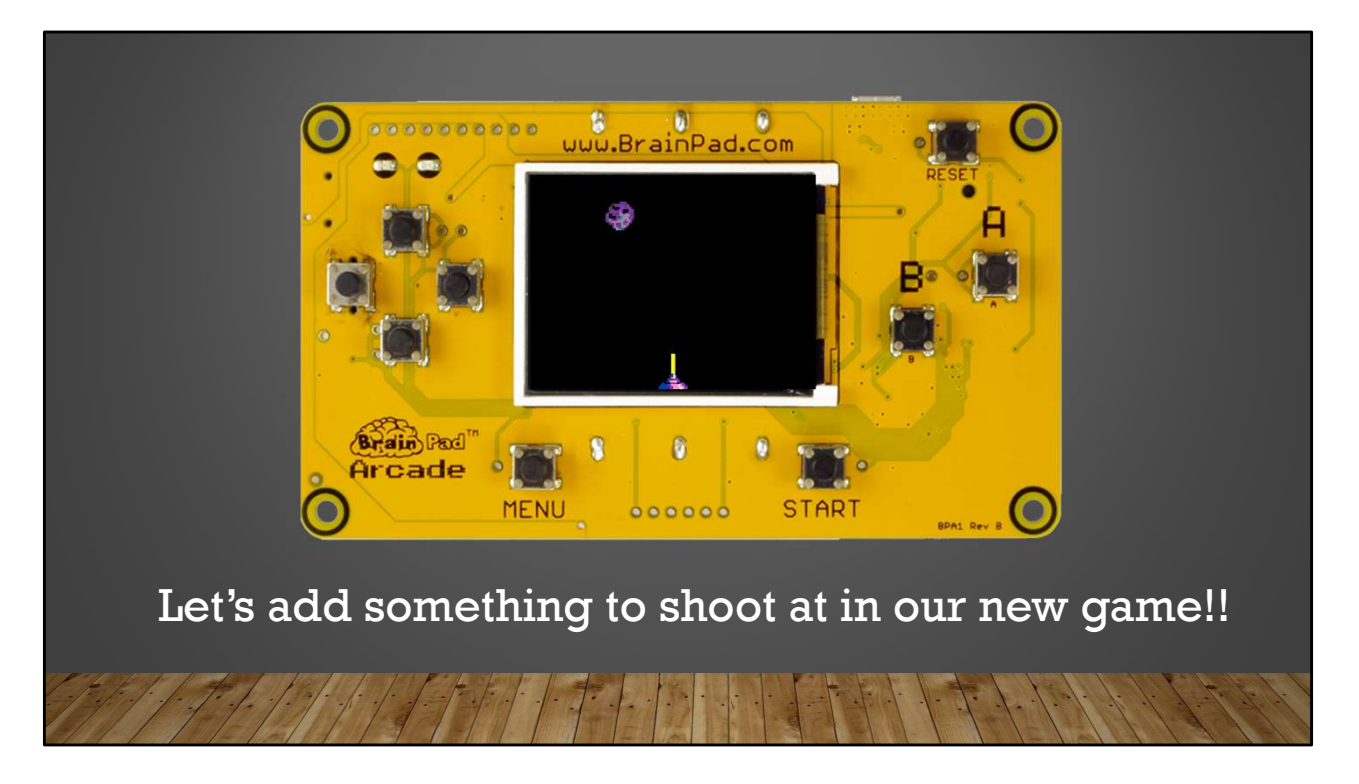

Let's add something to shoot at in our game.

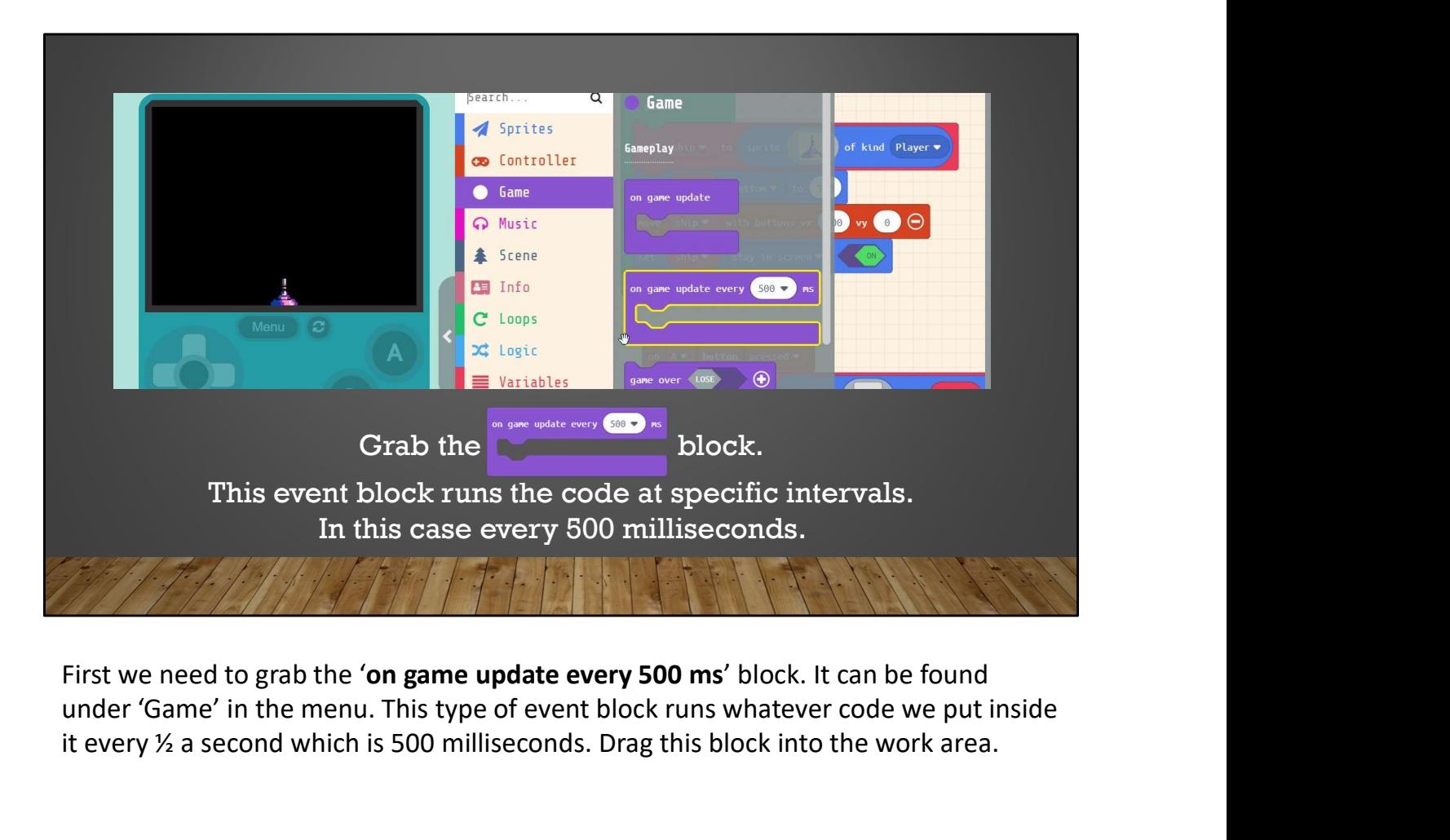

under 'Game' in the menu. This type of event block runs whatever code we put inside it every ½ a second which is 500 milliseconds. Drag this block into the work area.

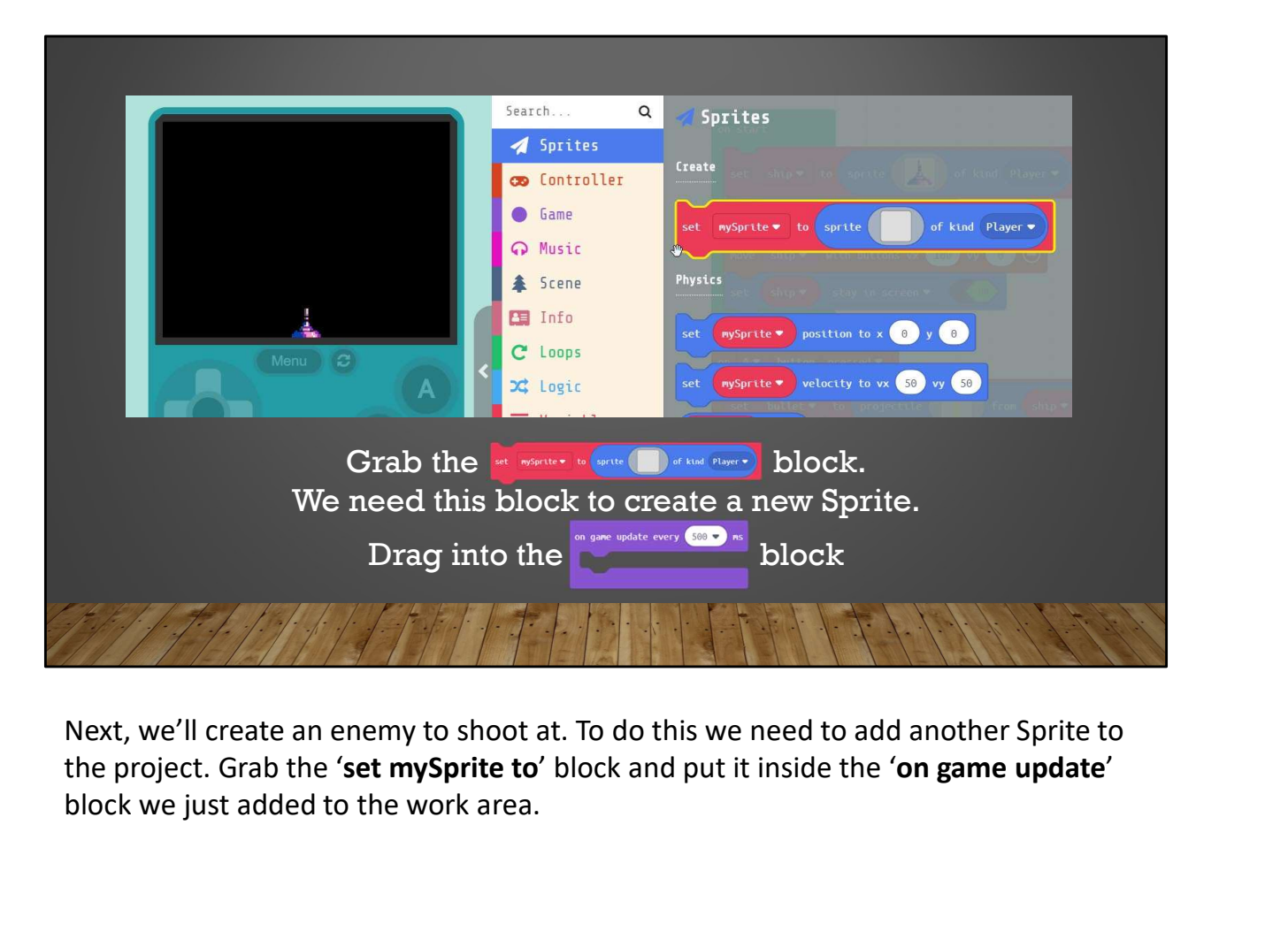

Next, we'll create an enemy to shoot at. To do this we need to add another Sprite to block we just added to the work area.

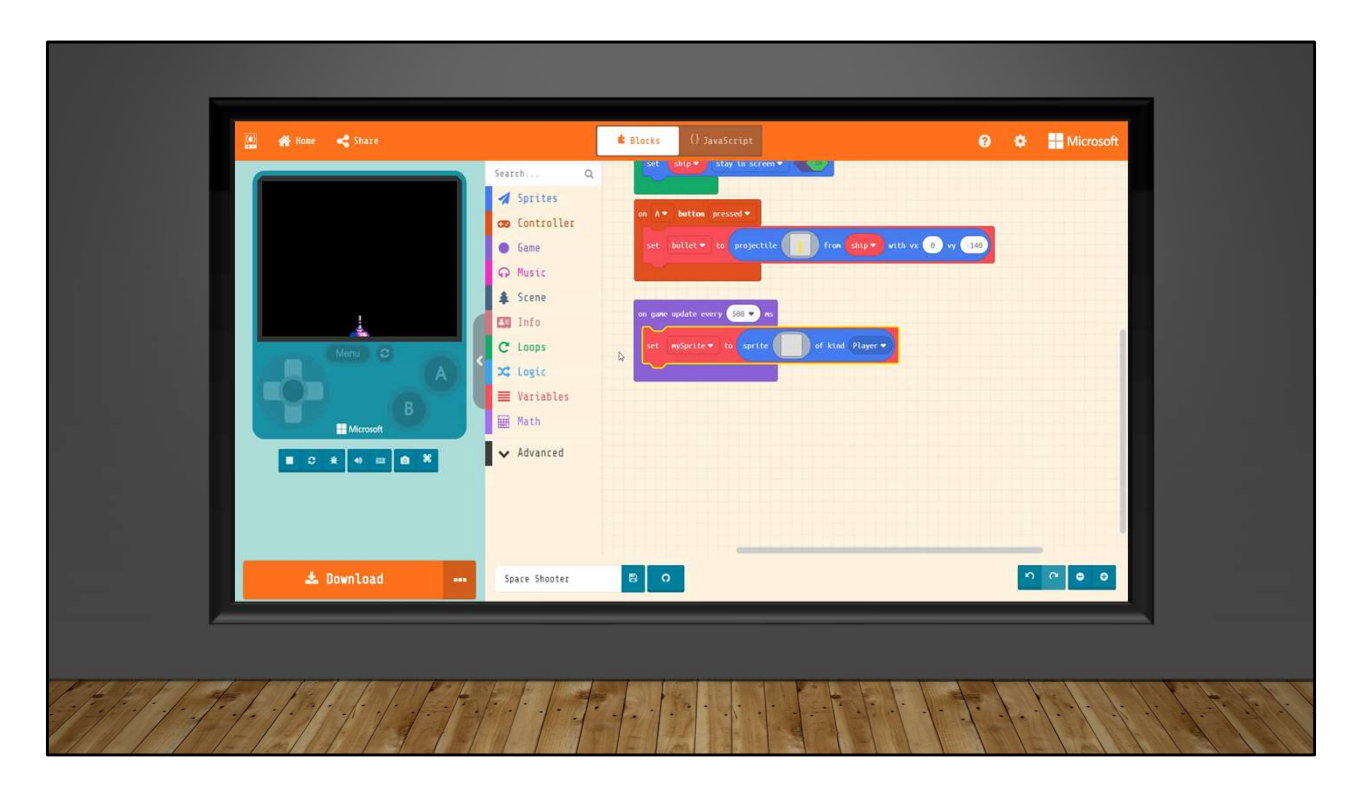

Now let's add an Asteroid Sprite to the block. To do this click on the blank gray box inside the 'set mySprite' block. This will bring up the Sprite editor. This is where Sprites are created or selected. We will grab one of the pre-created Sprites from the 'Gallery'. Click on gallery and scroll down until you see one of the 'Asteroids', select it and press 'DONE'

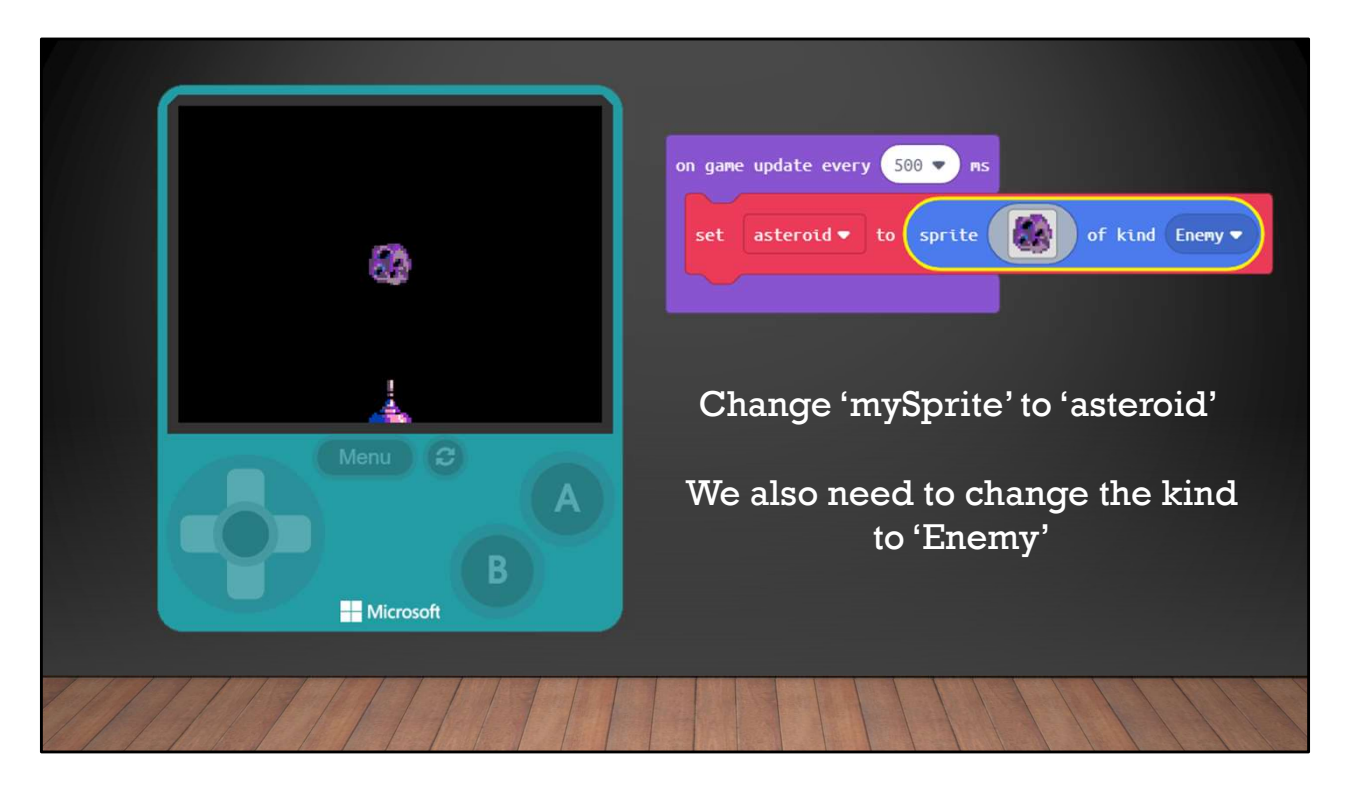

Now that we have an asteroid on the screen lets change the parameters inside the block. First change 'mySprite' to 'asteroid'. Remember what we said about meaningful names for our variables? We also need to change what kind of Sprite it is. In this case we need to change it to 'Enemy'

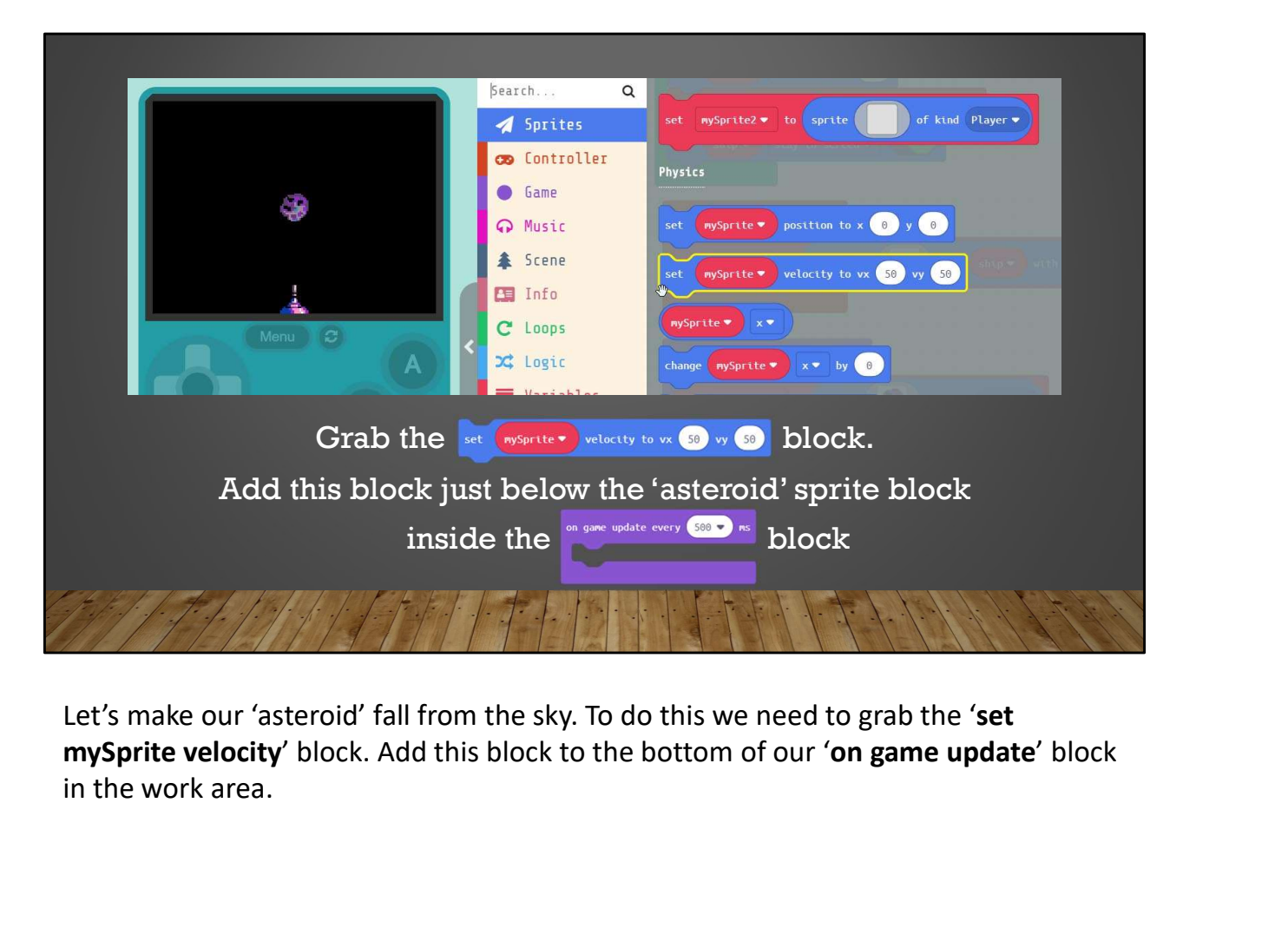

Let's make our 'asteroid' fall from the sky. To do this we need to grab the 'set in the work area.

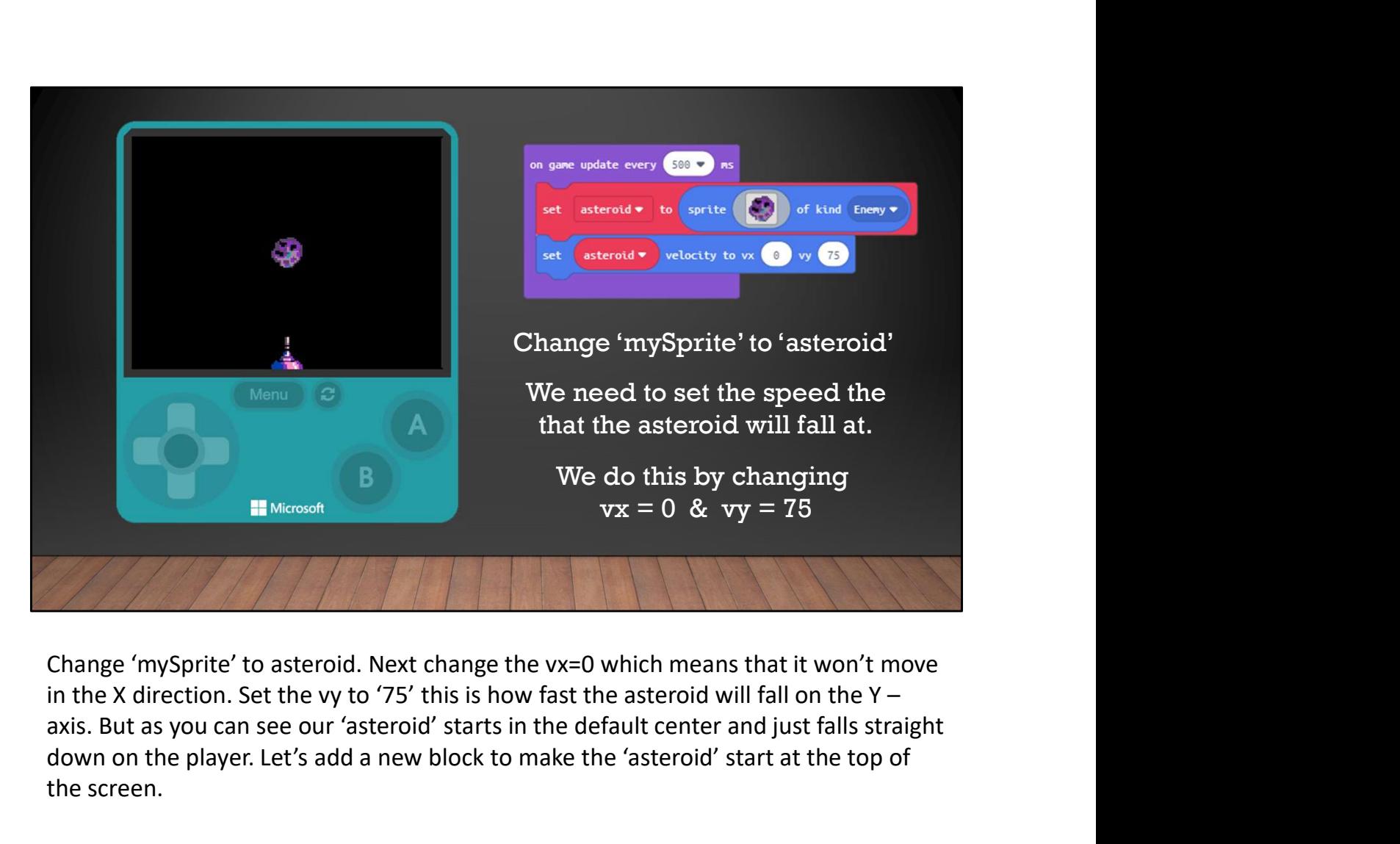

Change 'mySprite' to asteroid. Next change the vx=0 which means that it won't move axis. But as you can see our 'asteroid' starts in the default center and just falls straight down on the player. Let's add a new block to make the 'asteroid' start at the top of the screen.

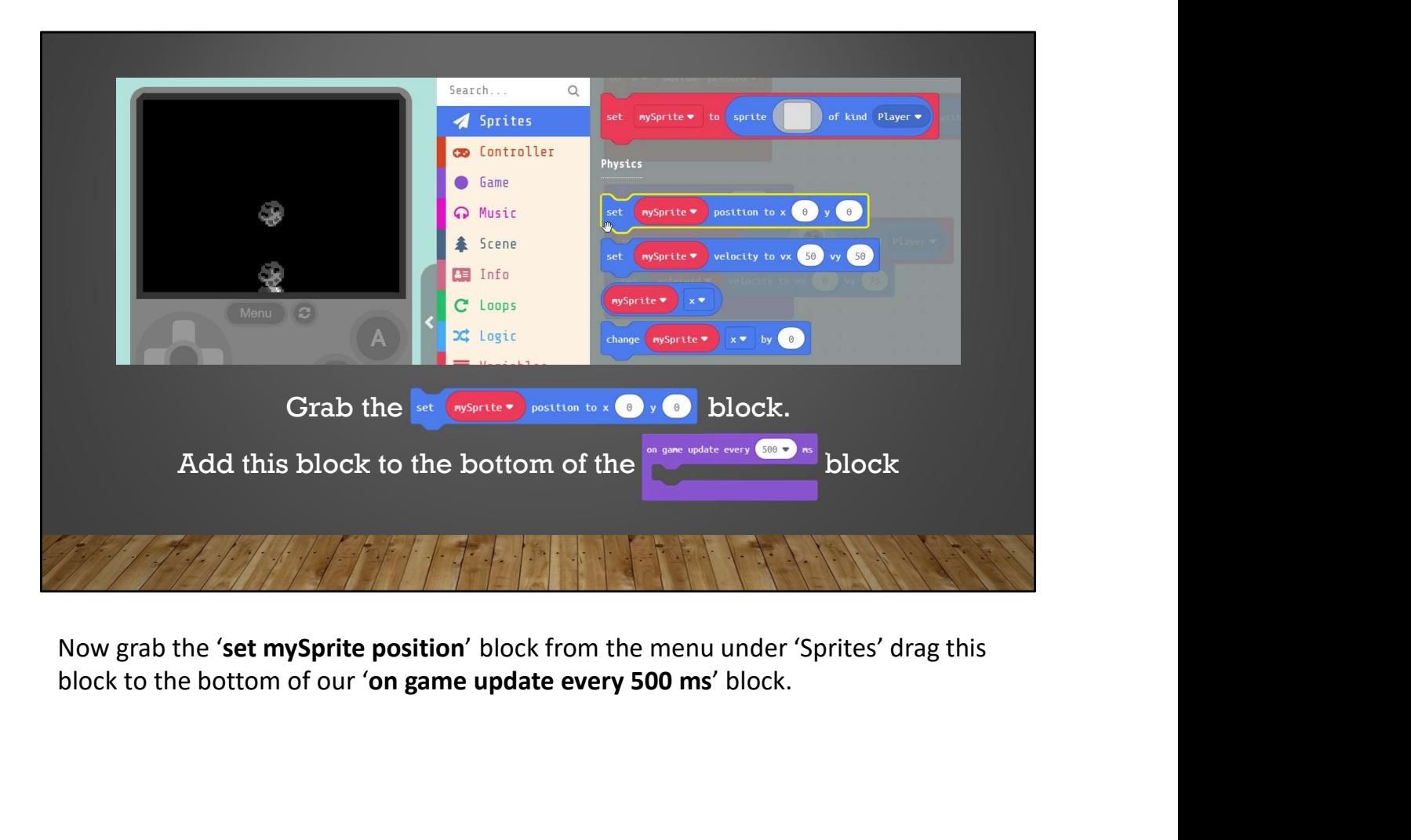

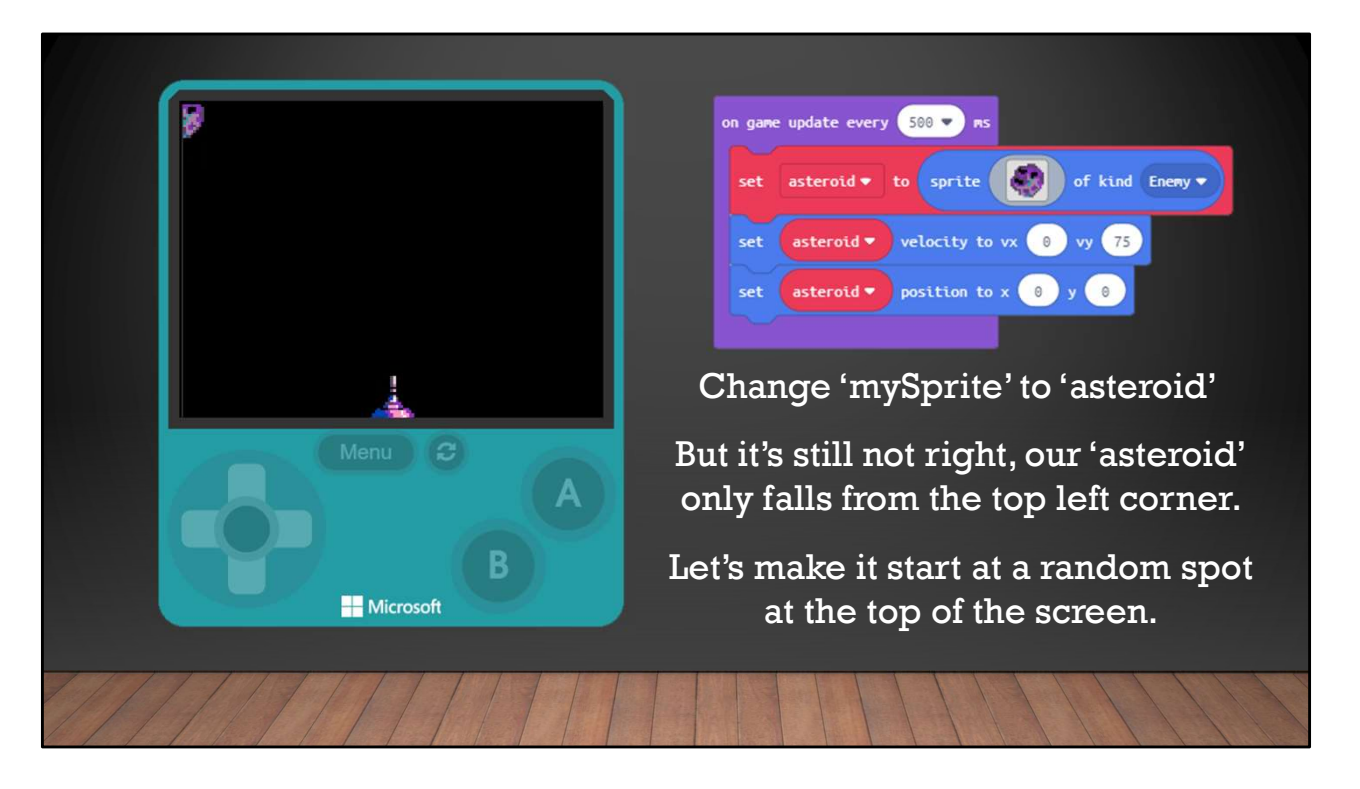

Change 'mySprite' to asteroid. This sets the 'asteroid' start position to the top left corner of the screen. But it's still not exactly what we want. The 'asteroid' only falls from the corner. Let's make it start at a random spot at the top of the screen.

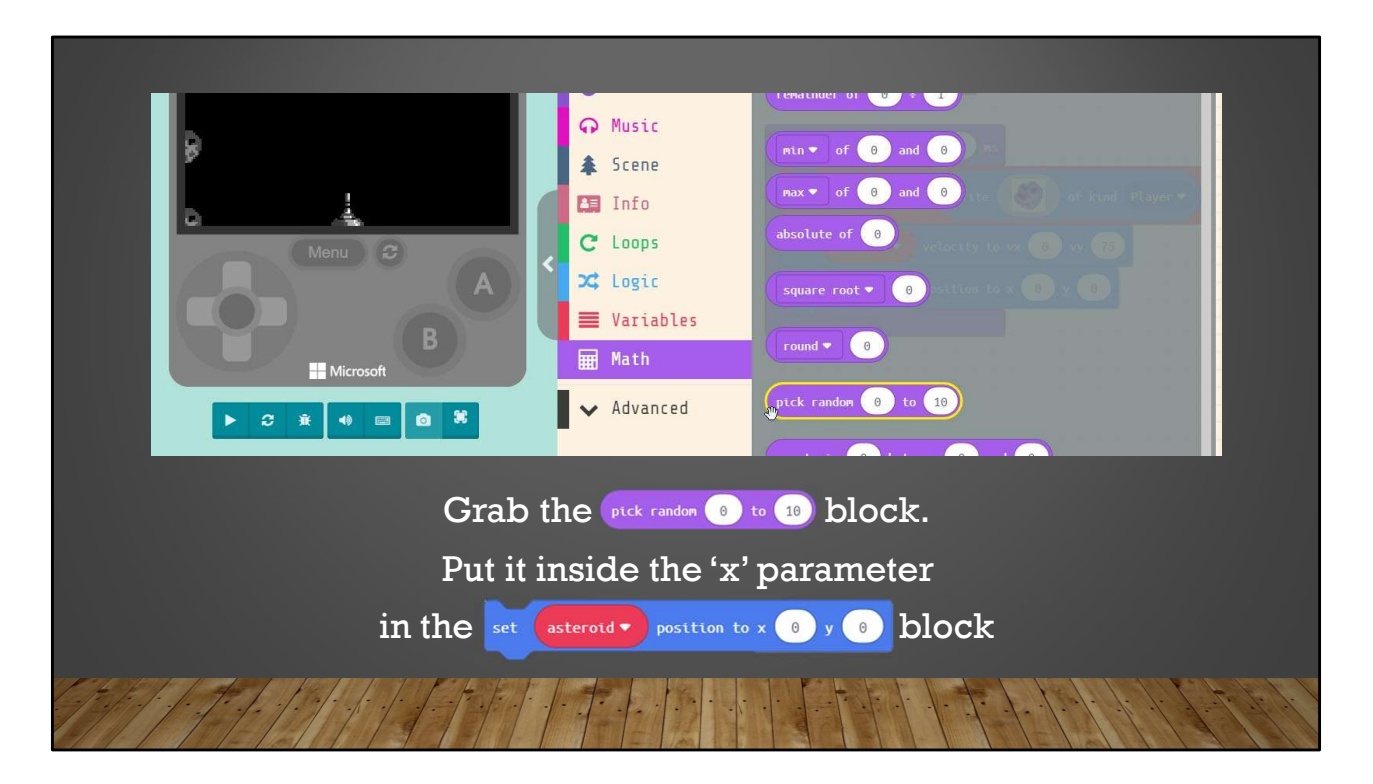

To make our asteroid start in a random location we need to grab the 'pick random 0 to 10' block found under 'Math' in the menu. Drag this and put it inside the 'X' value window inside our 'set asteroid position' block.

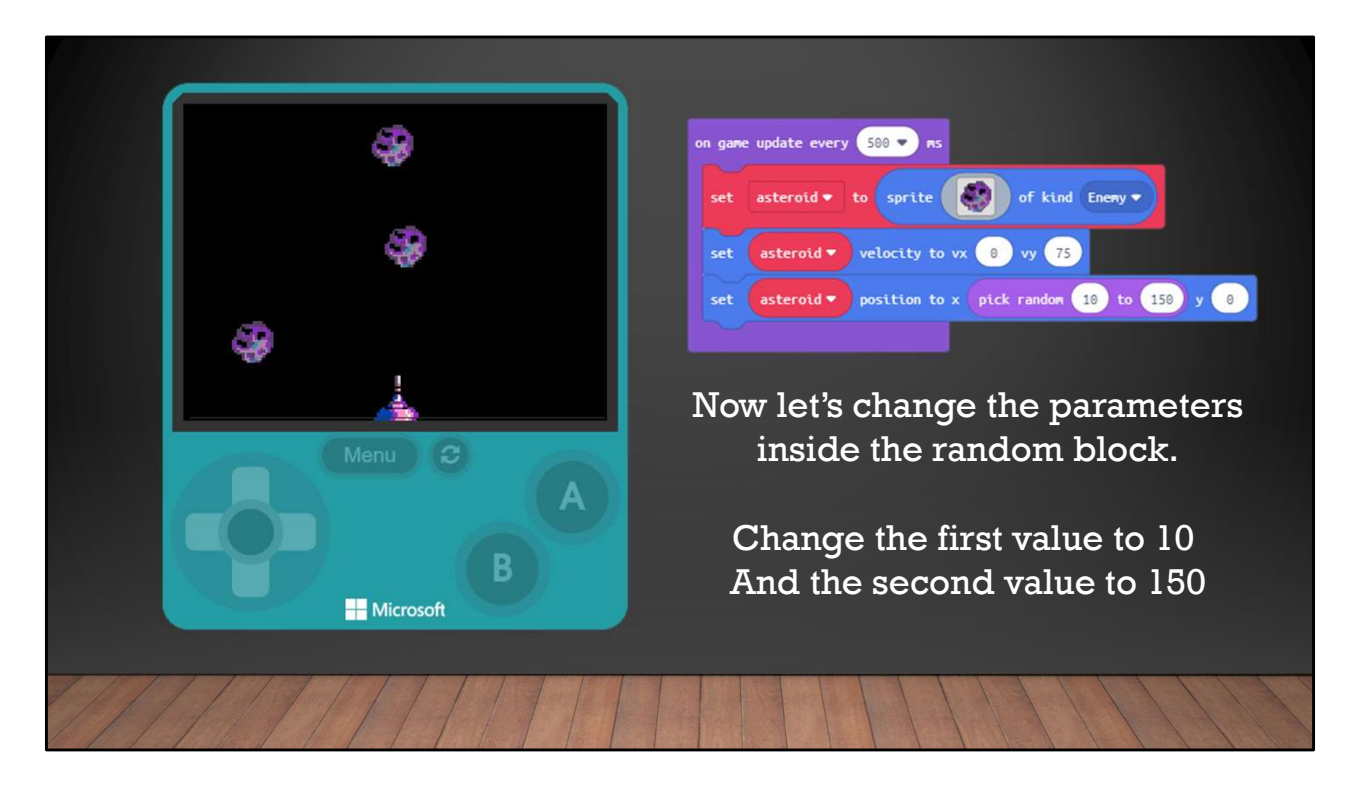

Now we need to change the parameters inside the 'pick random' block we just added. Change the first parameter to '10' and the second one to '150'. Now our asteroids are randomly generated at the top of the screen and fall towards our player.

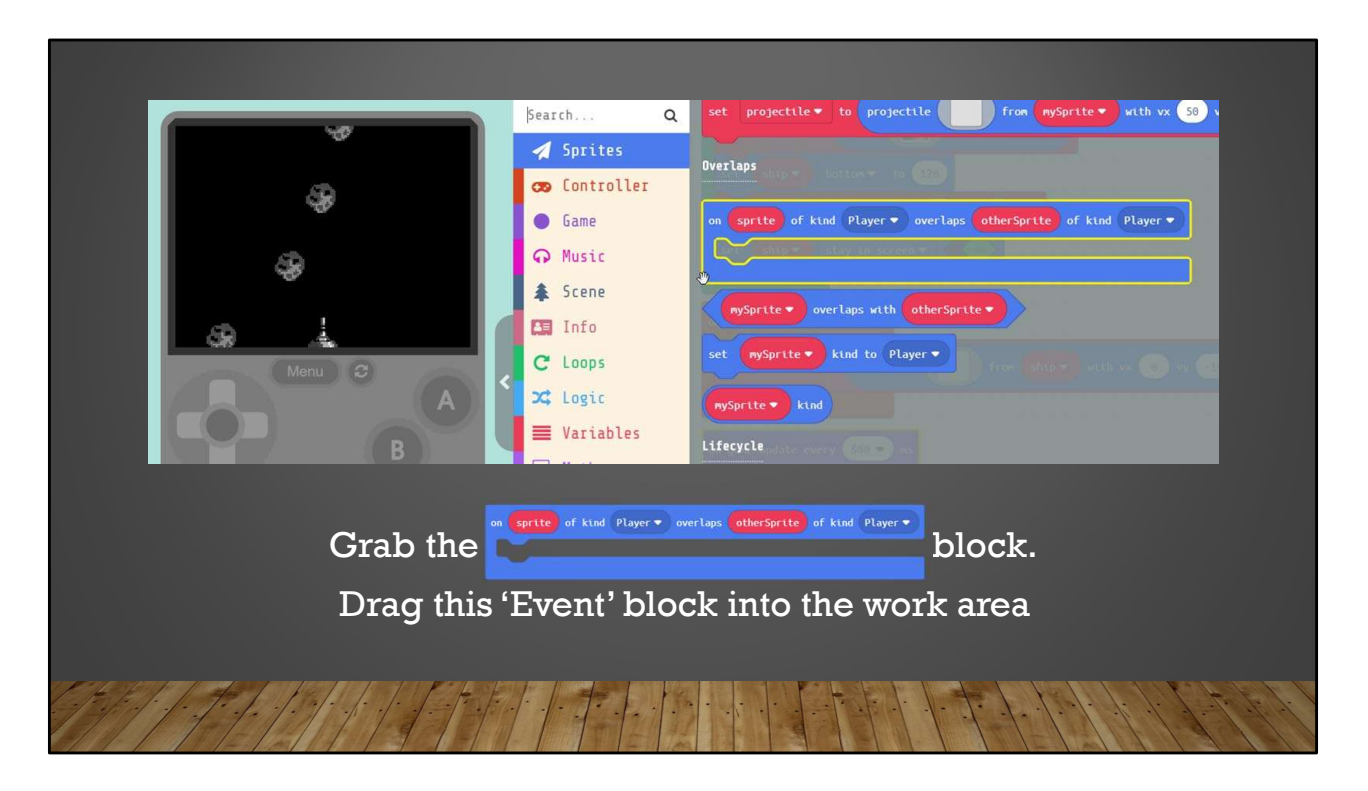

You may have tried to shoot at the 'asteroid' and nothing happened. We need to add collision detection to our game. Under 'Sprites' in the menu select the 'on sprite of kind player overlaps with otherSprite' Event block. Remember that events are standalone blocks that run the code inside them when something happens. In this case when we have an overlap of Sprites.

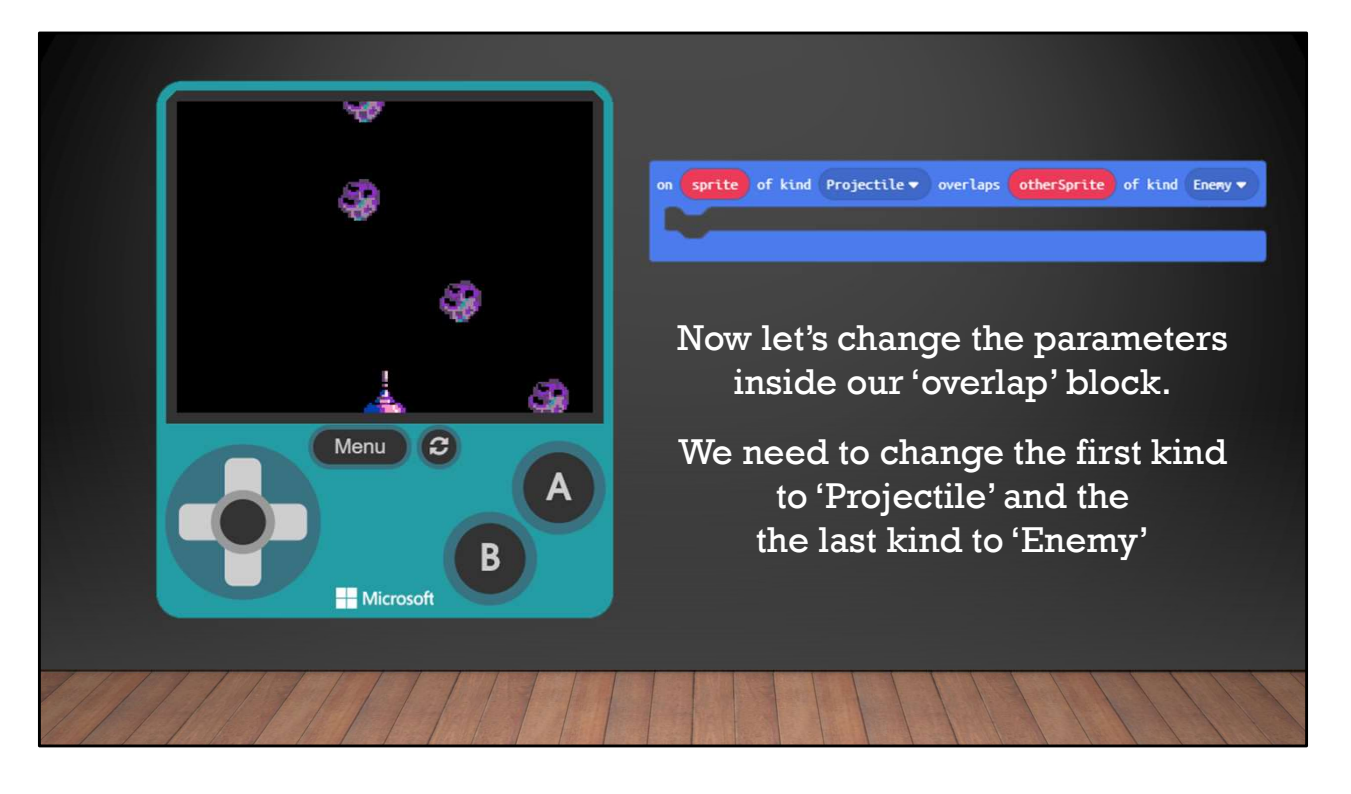

We need to change the kind of Sprites we want to detect when overlapping. Change the first kind from 'Player' to "Projectile', next change the last kind from 'Player' to 'Enemy'. So now when a 'Projectile', our 'bullet', overlaps an 'Enemy', our Asteroids, the code we place inside this block will run.

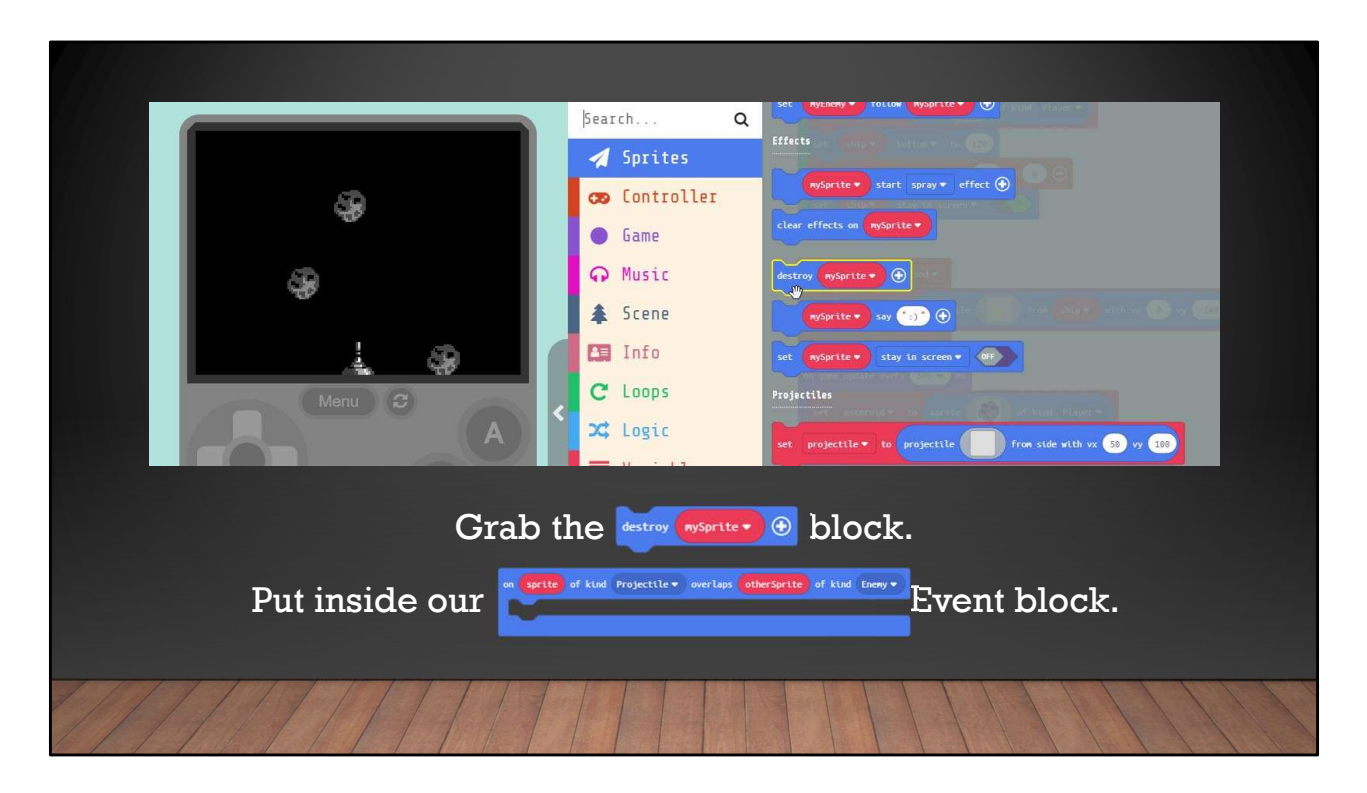

You may have tried to shoot at the 'asteroid' and nothing happened. We need to add collision detection to our game. Under 'Sprites' in the menu select the 'on sprite of kind player overlaps with otherSprite' Event block. Remember that events are standalone blocks that run the code inside them when something happens. In this case when we have an overlap of Sprites.

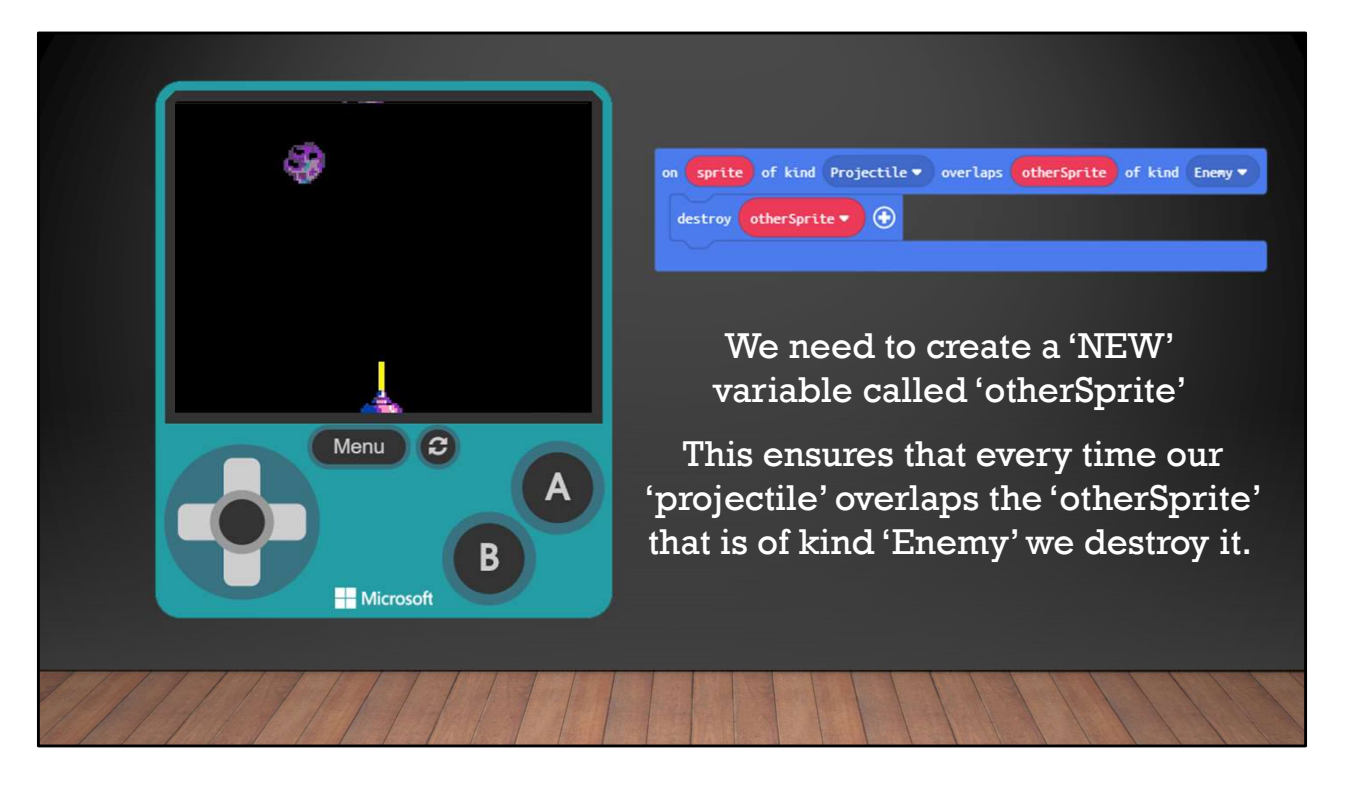

We need to create a new variable by clicking the down arrow inside the 'destroy mySprite' block. We need to name the new variable 'otherSprite'. This ensures that every time our 'projectile bullet' overlaps the 'otherSprite' that is an "Enemy' the 'otherSprite' will be destroyed. You ask, why we don't set this to destroy 'asteroid' instead? If we did this then hitting just one 'asteroid' Sprite with our bullet, would destroy ALL the asteroids on the screen.

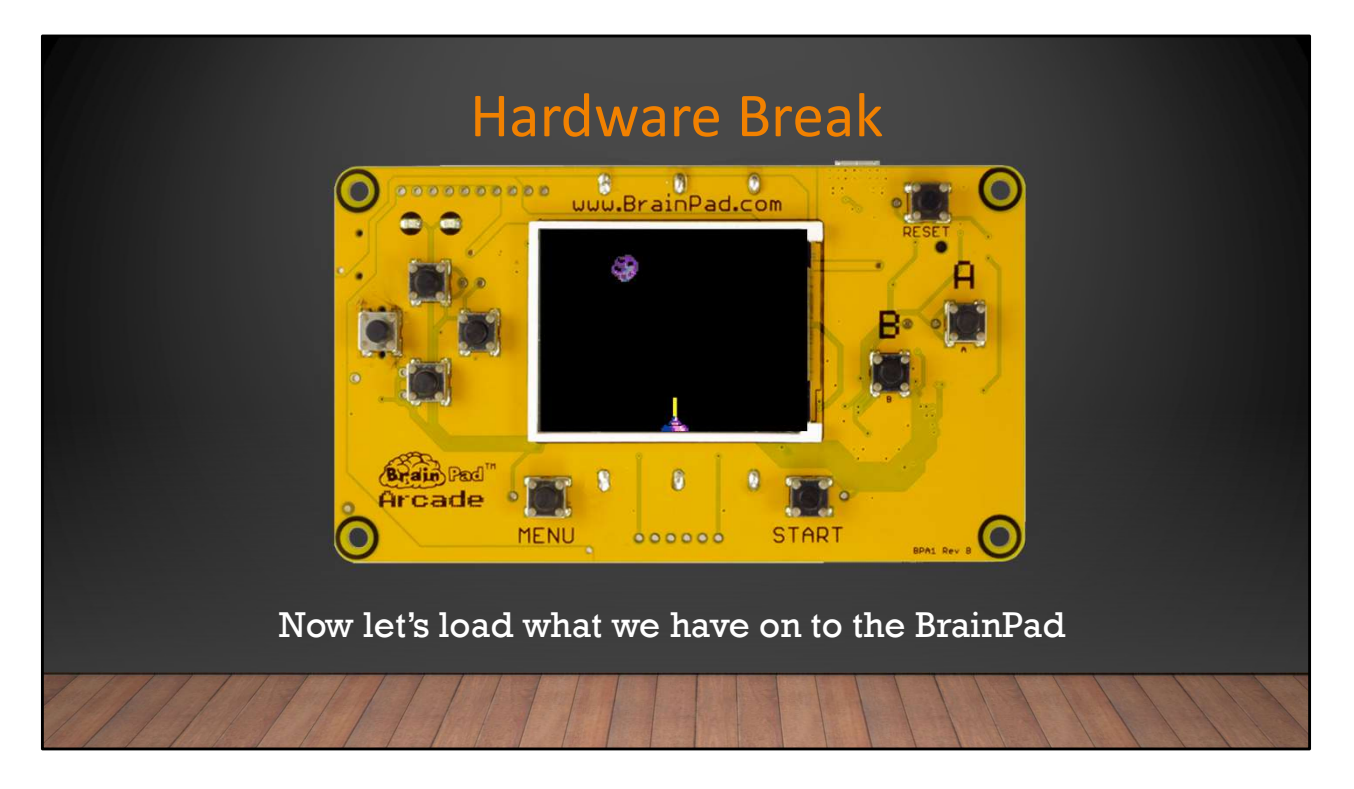

Now let's load what we have so far on the BrainPad.

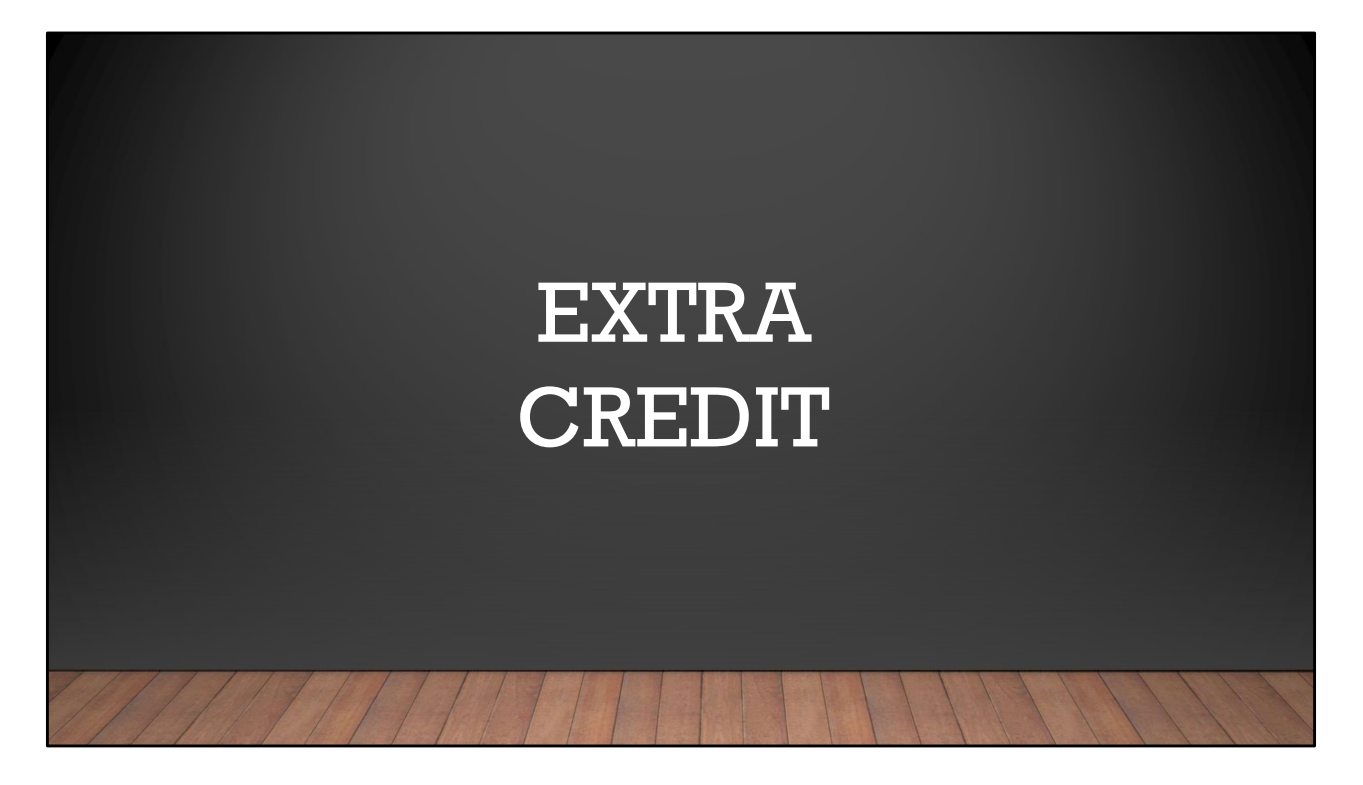

Now let's load what we have so far on the BrainPad.

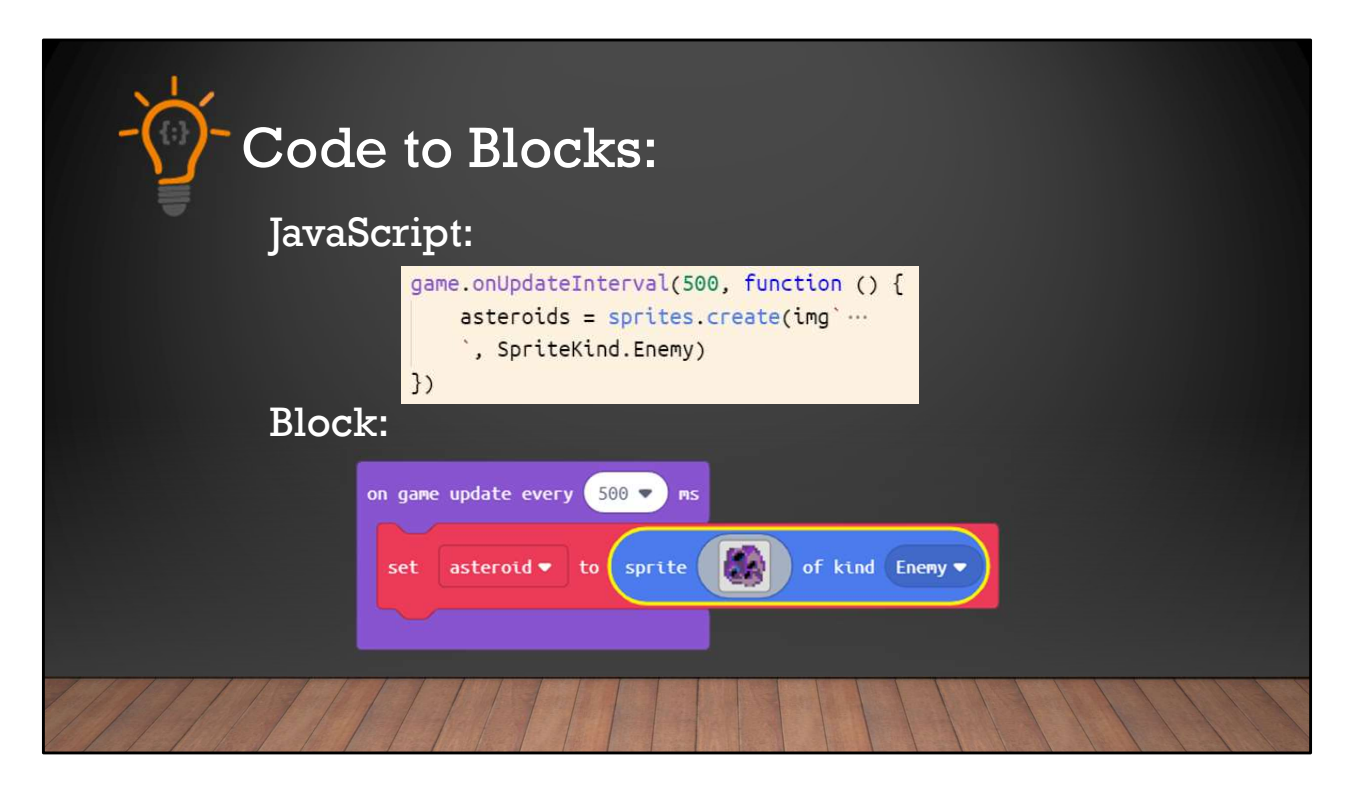

Now you may have noticed that 'on A button pressed' block looks different then the other blocks. It looks more like the 'on start' block, like a square. This is because it's what is known as an 'EVENT' block. An 'EVENT' block runs the code we place inside of it when an 'EVENT' occurs. Like a button press. 'on start' is an 'EVENT' too. The first time we run our program, everything inside of it runs.

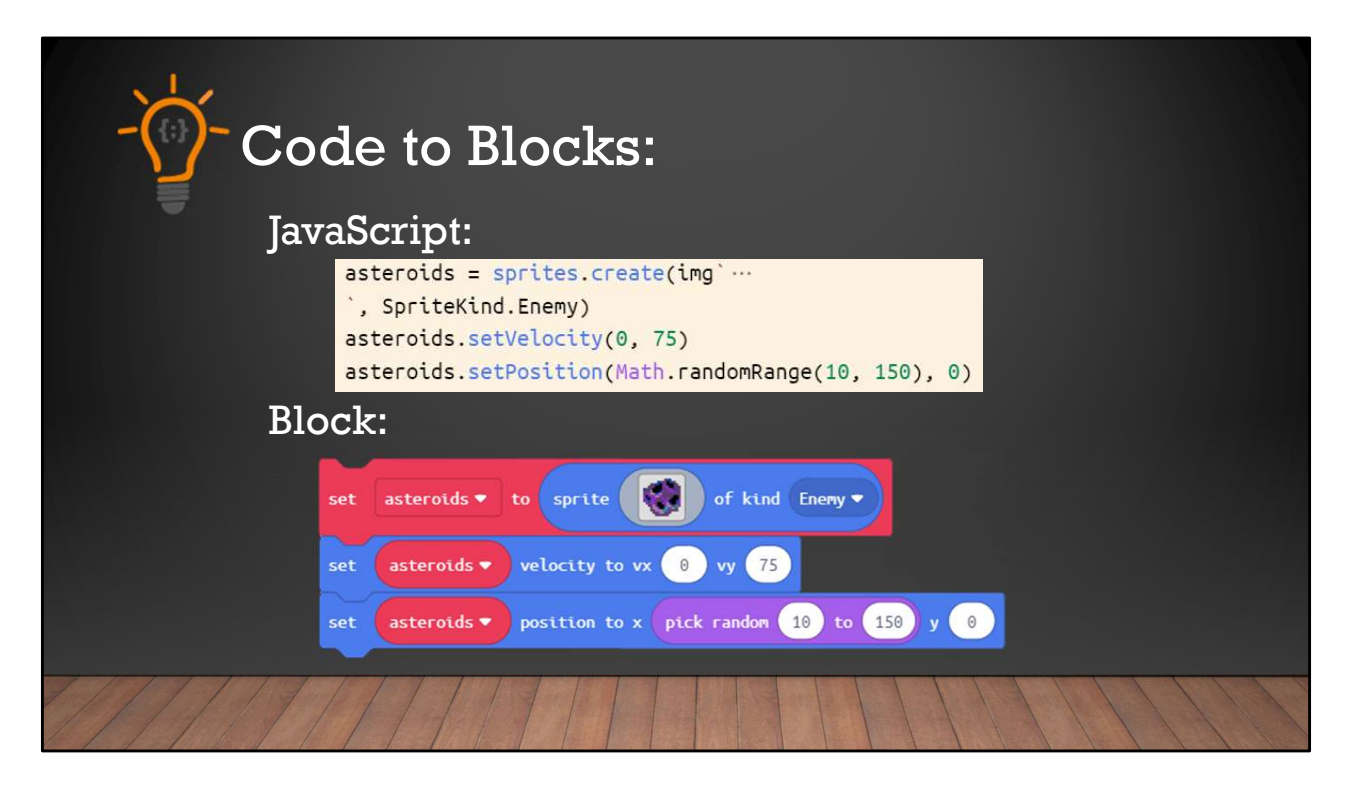

Now you may have noticed that 'on A button pressed' block looks different then the other blocks. It looks more like the 'on start' block, like a square. This is because it's what is known as an 'EVENT' block. An 'EVENT' block runs the code we place inside of it when an 'EVENT' occurs. Like a button press. 'on start' is an 'EVENT' too. The first time we run our program, everything inside of it runs.

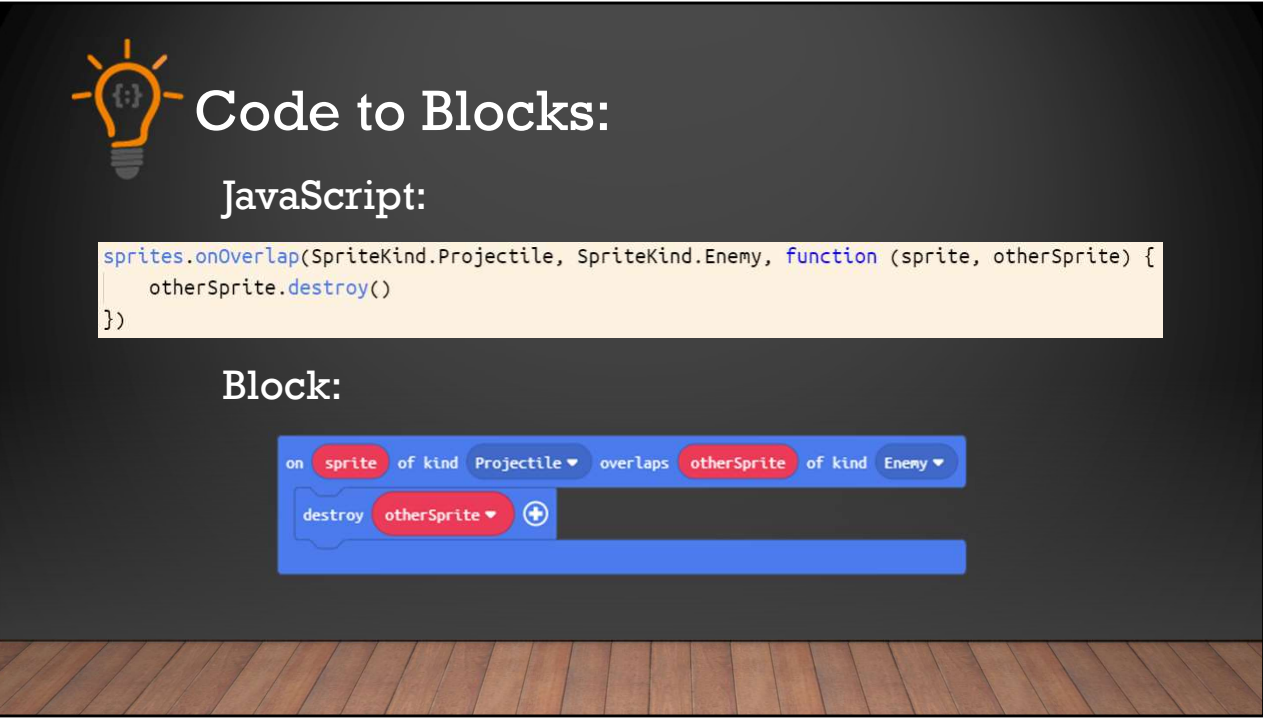

Now you may have noticed that 'on A button pressed' block looks different then the other blocks. It looks more like the 'on start' block, like a square. This is because it's what is known as an 'EVENT' block. An 'EVENT' block runs the code we place inside of it when an 'EVENT' occurs. Like a button press. 'on start' is an 'EVENT' too. The first time we run our program, everything inside of it runs.